# How to pay for your room reservation at Franklin Public Library by credit card In LocalHop

## 1. Click on the orange Franklin Public Library link in your confirmation email to go to LocalHop.

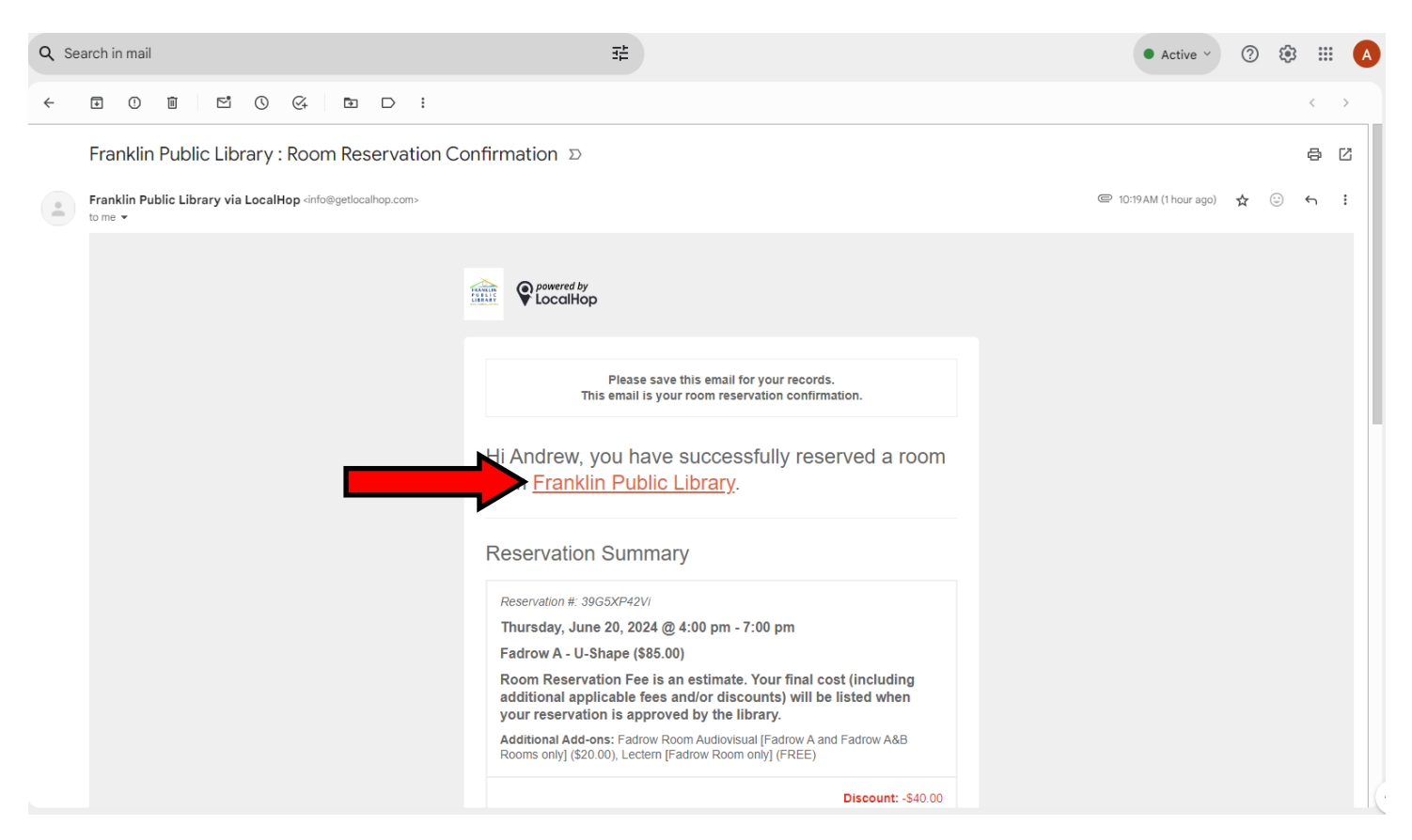

# 2. Log in to LocalHop with your email and password.

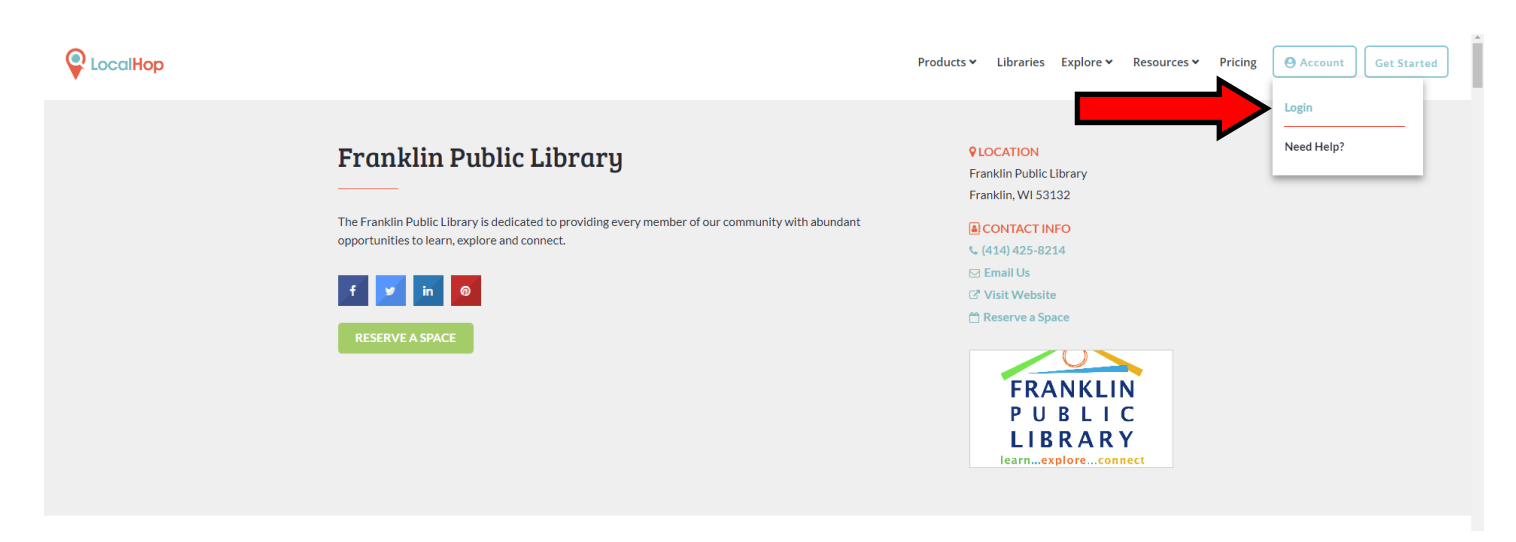

# 3. Under Account, click on User Dashboard.

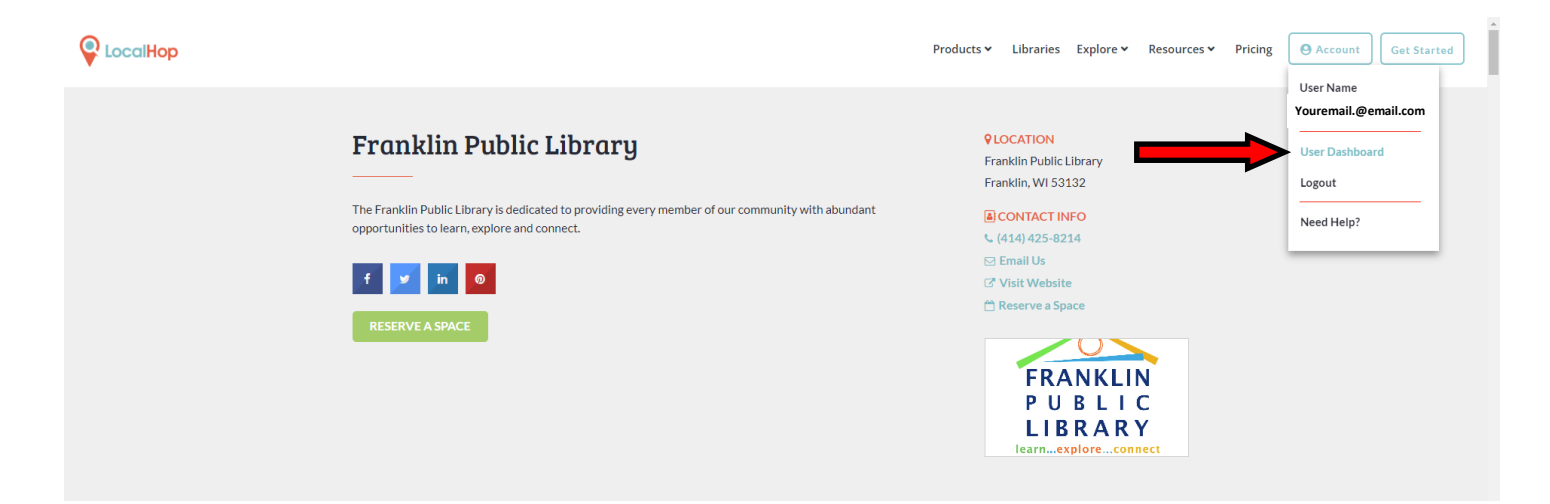

#### 4. At the Dashboard, click on Reservations.

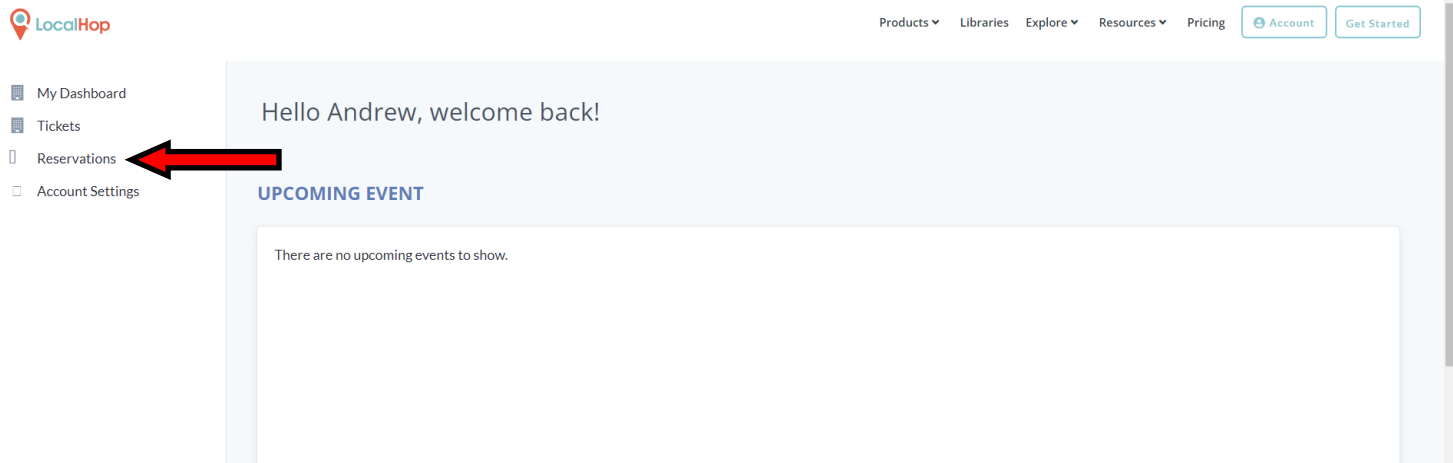

#### 5. Under Action, click on the down arrow next to the reservation you want to pay for.

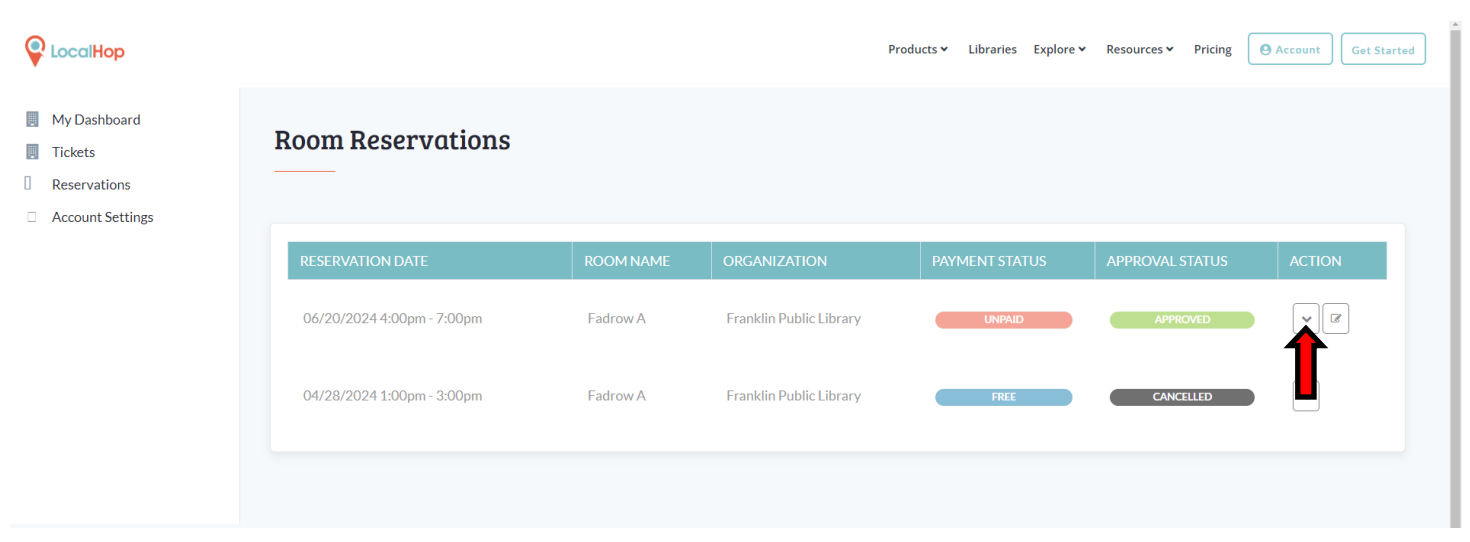

## 6. Click on Submit Payment on the Reservation Details window that pops up.

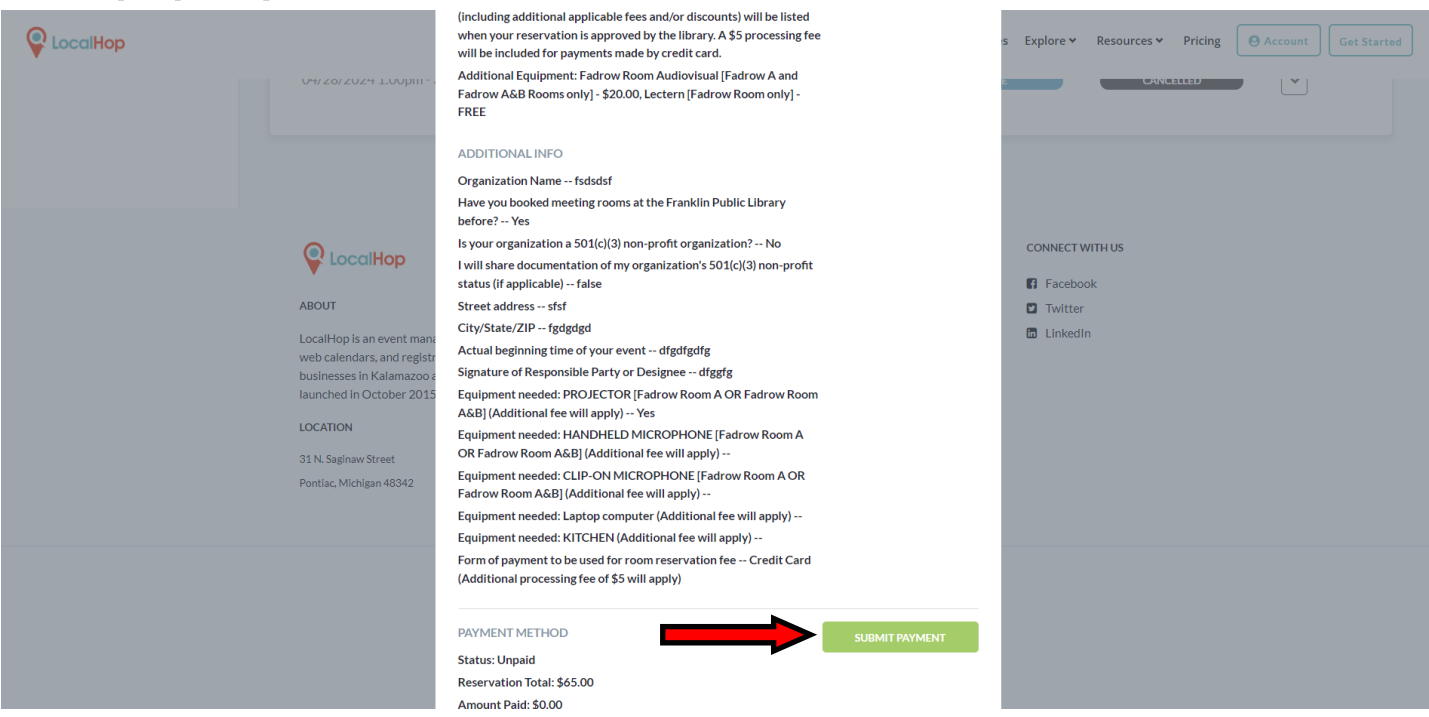

#### 7. Fill out your credit card information and click on Submit Payment to make your payment. A \$5 credit card processing fee is included in the price.

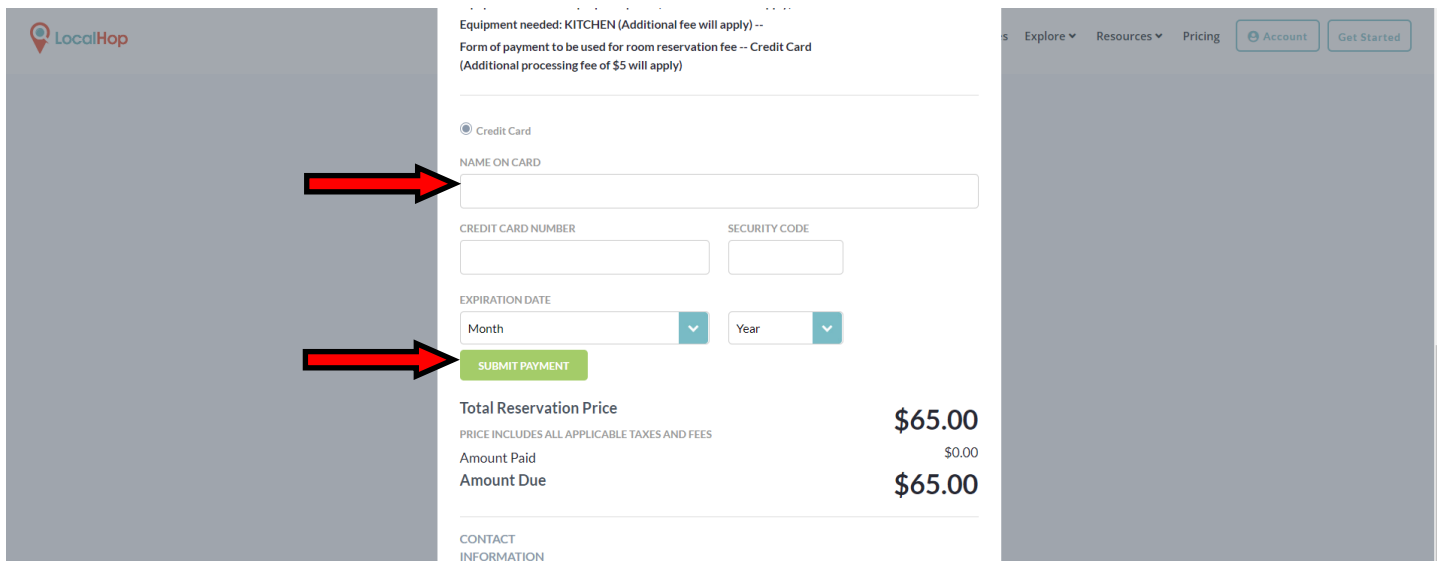

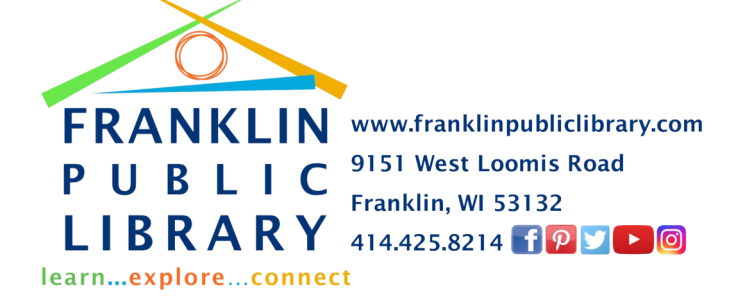